# **SMART + Google**

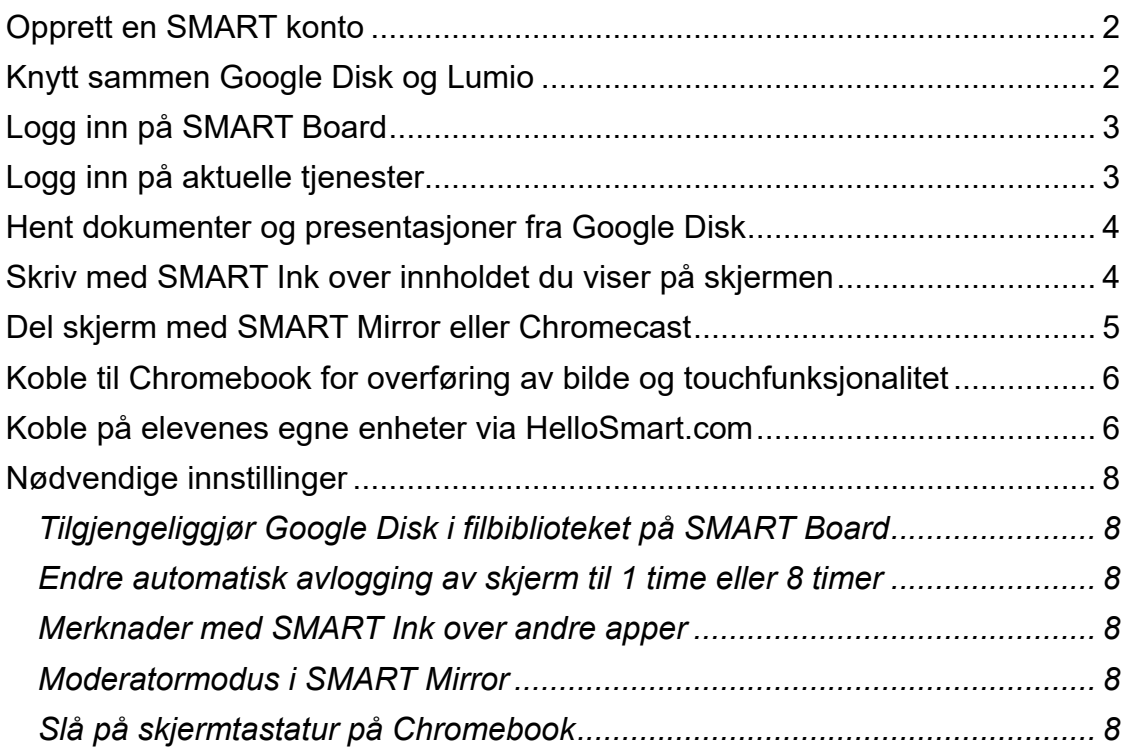

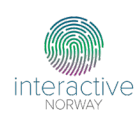

<span id="page-1-0"></span>Opprett en SMART-konto ved å gå til Lum.io i din nettleser.

- 1. Velg «Teacher Sign In» øverst i høyre hjørne
- 2. Velg «Google» som tjenesteleverandør og fyll inn ditt brukernavn og passord

# <span id="page-1-1"></span>**Knytt sammen Google Disk og Lumio**

**Hvordan:** Åpne Google Disk i nettleser.

- 1. Trykk på «Ny»
- 2. Velg «Flere»
- 3. Velg «Koble til flere apper»
- 4. Søk etter «Lumio»

**Hva får du tilgang på:** Når Lumio og Google Disk er koblet sammen, vil alle dine Lumio-filer tilgjengeliggjøres i Google Disk. Lumio-filene du ser i Google Disk, er lenker til dine læringsopplegg. Selve datafilen er lagret i Lumio og opptar ikke lagringsplass på din Google Disk.

Når du åpner Lumio ser du et Google-ikon markert med «Besøk Google Drive».

- 1. Trykk på Google-ikonet for å åpne din Google Disk
- 2. Finn filen du vil åpne
	- Lumio-filer åpnes automatisk i Lumio
	- Importere filer
		- o Filtypene *PDF, Google Slides, PowerPoint, Notebook, Google Docs* og *Google Sheets* kan åpnes direkte i Lumio ved å høyreklikke på filen og velge «Åpne i Lumio»
		- o Lenken til Lumio-filen opprettes i samme mappe som dokumentet importert fra.

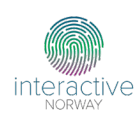

# <span id="page-2-0"></span>**Logg inn på SMART Board**

**Hvordan:** Trykk på profilsymbolet oppe i venstre hjørne på SMART-skjermen. Trykk på «Logg inn» og velg Google som tjenesteleverandør.

**Hva får du tilgang på:** Når du har logget inn på skjermen får du tilgang på følgende:

- Under «Filer» finner du alle dine Lumio-filer
- Personalisering av skjerm
	- o Velg eget bakgrunnsbilde
	- o Lagre nettsider som favoritter blant apper eller på hjemskjermen
- Velg å lagre innloggingsinformasjon til nettbaserte ressurser som åpnes i nettleseren for raskere tilgang. Innloggingsinformasjonen er knyttet til din konto på den skjermen du har lagret passordet på. SMART sine produkter er GDPR-kompatible på alle områder.

### <span id="page-2-1"></span>**Logg inn på aktuelle tjenester**

Når du logger på en SMART-skjerm, får du tilgang til ditt private område. All aktivitet i nettleseren knyttes til din konto. Du kan logge på ulike undervisningsrealterte tjenester og velge «Lagre passord» for raskere tilgang.

**Hvordan:** Åpne aktuell tjeneste i nettleseren. Fyll inn innloggingsinformasjon, og velg «Lagre» når du får spørsmålet om å lagre passord.

**Hva får du tilgang på:** Med lagring av passord, får du raskere tilgang til ofte brukte læringsressurser. Innloggingsinformasjonen er knyttet til din innlogging på SMART-skjermen. Det vil si at den lagrede innloggingsinformasjonen ikke er tilgjengelig når du logger av skjermen.

**Tips:** Sett automatisk avlogging av skjerm til 1 time eller 8 timer. Se siste kapittel i dokumentet for nødvendige innstillinger.

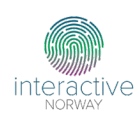

# <span id="page-3-0"></span>**Hent dokumenter og presentasjoner fra Google Disk**

Når du åpner Google Disk på en SMART-skjerm, kan du laste ned filtypene *PDF, Google Slides, PowerPoint, Notebook, Google Docs* og *Google Sheets* og åpne dem i den digitale tavlen. Se siste kapittel for nødvendige innstillinger for å tilgjengeliggjøre Google Disk i filbiblioteket på SMART Board.

### **Hvordan:**

- 1. Trykk på «Filer» på skjermens hjemområde
- 2. Velg «Google Disk» i nedtrekksmenyen
- 3. Åpne Google Disk
	- Dersom du har gitt tilgang til din Google Disk blant dine filer, velger du denne i nedtrekksmenyen.
	- Du kan åpne Google Disk gjennom skjermens nettleser
- 4. Finn filen du vil åpne
- 5. Trykk på «Fil» og velg å laste ned som PDF
- 6. Nå ligger filen blant dine private filer på tavlen. Trykk på «Filer» på skjermens hjemområde. Velg «Nedlastninger» i nedtrekksmenyen.

**Hva får du tilgang på:** Når du laster ned filer og åpner dem i den digitale tavlen, kan du bruke øvrig funksjonalitet i tavlen over dokumentet du har lastet inn.

Dersom dokumentet består av flere sider, vil disse legges inn som flere sider i den digitale tavlen. Alle notater lagres og elevene kan inviteres til å se innholdet og bidra med tekst, tegning og bilder fra egne enheter.

# <span id="page-3-1"></span>**Skriv med SMART Ink over innholdet du viser på**

### **skjermen**

Pennene til SMART kan brukes til å skrive over alt innholdet som vises på skjermen. Se siste kapittel for nødvendige innstillinger for merknader.

**Hvordan:** Plukk opp pennen og begynn å skrive. Dersom du skriver i et annet program enn den digitale tavlen, legges det automatisk et filter over skjermen når du begynner å skrive.

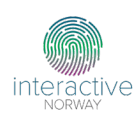

Notatene dere lager, kan lagres i den digitale tavlen. Trykk på den grønne Xknappen øverst i høyre hjørne og velg «Lagre».

**Hva får du tilgang på:** Med pennene kan du lage notater over det som vises på skjermen.

Lagrede notater ligger tilgjengelig under «Filer». Velg «Nedlastninger» i nedtrekksmenyen.

### **Eksempel på bruk av pennene:**

- Nettsider som er åpne i skjermens nettleser
- Åpne dokumenter fra Google Disk og bruk pennene til å fylle ut oppgaveark
- **Innholdet som speiles fra eksterne enheter**

**Tips:** Under innstillinger for merknader, kan du velge hvilke apper SMART sine penner skal kunne skrive i. Se siste kapittel i dokumentet for nødvendige innstillinger.

# <span id="page-4-0"></span>**Del skjerm med SMART Mirror eller Chromecast**

Du kan dele innhold fra alle enheter giennom SMART Mirror.

**Hvordan:** Fra SMART-skjermens hjemområde, velger du «Skjermdeling»

- **Chromebook:** Gå til Smartmirror.link i nettleseren. Fyll inn navn og aktuell økt-ID.
- Windows/Mac: Gå til **Smartmirror.link** i nettleseren. Fyll inn navn og aktuell økt-ID.
- **Andorid-telefon**: Åpne appen [SMART Mirror](https://play.google.com/store/apps/details?id=com.smarttech.smartmirrorapp) på telefonen. Fyll inn navn og aktuell økt-ID.
- **iOS (Apple):** Åpne appen [SMART Mirror](https://apps.apple.com/us/app/smart-mirror/id1569415474) på iPhone/iPad. Fyll inn navn og aktuell økt-ID. Velg «SMART Mirror i listen» for å starte deling.

**Hva får du tilgang på:** Nå kan du se innholdet som vises på opptil 4 enheter samtidig på skjermen.

5 **Tips:** Slå på merknader for SMART Mirror under skjermens innstillinger. Når denne innstillingen er slått på, kan du bruke pennene til å skrive over innholdet som speiles opp til skjermen. Se siste kapittel i dokumentet for nødvendige innstillinger.

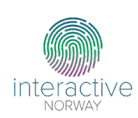

# <span id="page-5-0"></span>**Koble til Chromebook for overføring av bilde og touchfunksjonalitet**

Du kan koble til Chromebook via kabel for å overføre bilde og touchfunksjonalitet.

**Hvordan:** Koble til Chromebook med USB-C. På skjermens hjemområde kan du velge «Inndata» for å se en oversikt over alle tilkoblede enheter.

**Hva får du tilgang på:** Når Chromebook er tilkoblet med overføring av bilde og touchfunksjonalitet, kan du manøvrere på Chromebook direkte fra skjermen. Dersom du åpner appen «Google Canvas», kan du skrive med pennene, viske med håndflaten og flytte/zoome arket med fingrene.

 $\,$  siste kapittel i dokumentet for nødvendige innstillinger. **Tips:** Dersom du ønsker å hindre deltakere fra å dele skjerm uten å ha blitt invitert til deling av læreren, kan du slå på «Moderatormodus». Se

# <span id="page-5-1"></span>**Koble på elevenes egne enheter via HelloSmart.com**

Elevene kan koble seg på undervisningen som foregår i den digitale tavlen med sine egne enheter.

#### **Hvordan:**

- 1. Åpne den digitale tavlen.
- 2. Trykk på symbolet av to elever oppe til høyre på skjermen
- 3. Nå vises lenken elevene skal åpne, **HelloSmart.com**, på skjermen sammen med din klassekode. De kan også skanne QR-koden.
- 4. Trykk på «Start undervisningsøkt»

### **Hva får du tilgang på:**

- Elevene kan se alt som foregår i den digitale tavlen på egne enheter
- Du kan dele ut sidene dere jobber på som individuelle eller samarbeidende oppgaver. All interaktivitet i den digitale tavlen,

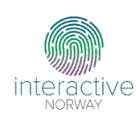

tilgjengeliggjøres for elevene. Elevene kan også bidra med tekst, tegning og bilder.

- Samle elevenes innspill gjennom «Del budskapet». «Del budskapet» settes inn som en ny side i den digitale tavlen.
- Elevene kan lytte til tekst som er skrevet med tekstpenn i tavlen eller tekst som er lagt inn gjennom Lumio.
- Dersom du har lagt inn spillbaserte aktiviteter gjennom Lumio, kan elevene spille spillene i eget tempo på sine enheter

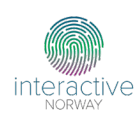

# <span id="page-7-0"></span>**Nødvendige innstillinger**

### <span id="page-7-1"></span>**Tilgjengeliggjør Google Disk i filbiblioteket på SMART Board**

Logg inn på skjermen før du gjør følgende innstilling:

- 1. Åpne innstillinger
- 2. Velg «Filbibliotek»
- 3. Velg å legge til Google Disk blant dine filer

### <span id="page-7-2"></span>**Endre automatisk avlogging av skjerm til 1 time eller 8 timer**

- 1. Åpne innstillinger
- 2. Velg «Sikkerhet»
- 3. Velg «Logg ut automatisk ved inaktivitet»
- 4. Velg ønsket tidsintervall

### <span id="page-7-3"></span>**Merknader med SMART Ink over andre apper**

- 1. Åpne innstillinger
- 2. Velg «Merknad»
- 3. Kryss av på alle apper du ønsker å kunne bruke SMART Ink i

### <span id="page-7-4"></span>**Moderatormodus i SMART Mirror**

- 1. Åpne SMART Mirror ved å trykke på «Skjermdeling» på skjermens hjemområde
- 2. Åpne innstillingene inne i SMART Mirror (Tannhjul nede til venstre)
- 3. Velg «Øktbehandling»
- 4. Slå på «Moderatormodus»

### <span id="page-7-5"></span>**Slå på skjermtastatur på Chromebook**

- 1. Åpne innstillinger
- 2. Velg «Tilgjengelighet»
- 3. Slå på «Skjermtastatur»
- 4. Knappen for skjermtastatur ligger tilgjengelig på startmenyen